## **HDMI 矩阵快速安装说明**

## **(最好按以下顺序依次设置)**

## **一、连线(如图)**

- 1、 电源线:设备 220v 输入供电;
- 2、 串口线:设备后面有一公一母 2 个 DB9 接头串口,都可以使用。用串口线将设备和 控制电脑相连即可;

例 :设备自带配件连接 :电脑 USB 口 ➡ USB 转串口(蓝色) ➡ DB9 转 RJ45 (黑色) ➡ 标准网线(根据实际距离现场定制) → DB9 转 RJ45 (黑色) → 矩阵串口公头;

3、HDMI 高清线: INPUT 接输入信号(下排), OUTPUT 连线到大屏, (上排);

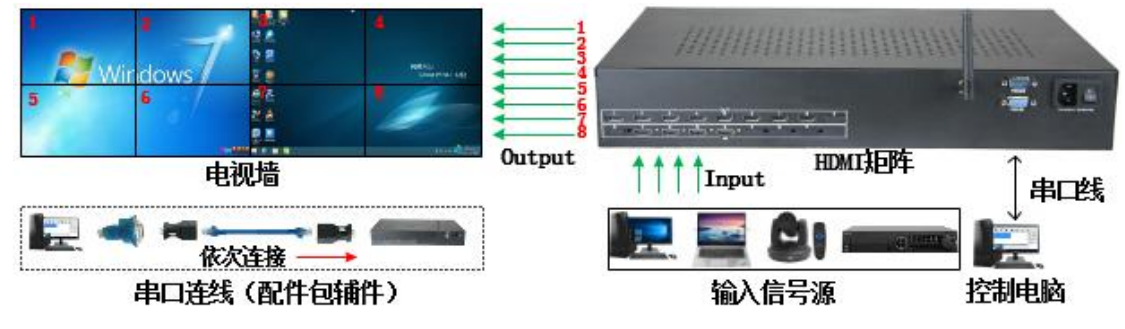

- **二、驱动安装和软件登录**
	- 1、 拷贝光盘里的文件到控制电脑,并将压缩文件解压;
	- 2、 安装 USB 转串口设备驱动,双击 安装完成会有提示安 装成功, 在计算机设备管理器端口里面可以看到 CH340 设备的端口号;
	- 3、 打开控制文件 N FST\_KRD控制软件180301 <sub>双击</sub> L KD7200.exe <sub>执行程序。</sub>洗择最上 面的"传统液晶拼接系统"点击进入控制主界面;
	- 4、点"管理员"输入密码:12345,按提示点 OK,可以在软件最下边看到操作权限: 管理员:
- **三、功能配置(按以下顺序设置)**
	- 1、 通信配置:在功能配置里点通信配置,在串口设置里面将所有端口选择成连接矩阵 设备的端口号(点击刷新可以列出可以连接的端口)。并将"矩阵联动"勾选。确定 保存;
	- 2、串口通讯:在串口通讯里面点击"连接串口",连接成功后会在软件最下边提示 COM\*已打开,连接串口图标变成灰色(操作前已经连接需断开连接再重新点连接)。
	- 3、 拼接配置:在功能配置里面点拼接配置,在拼接行列里面填入实际的数量,点击确 定(注:确定后矩阵会响一声,表示通信正常,修改成功,没有响声就检查前面 2 项设置)。
	- 4、 矩阵配置:在功能配置里点矩阵配置,修改如下配置确定保存。
		- a. 矩阵类型选成 DVI,点击一对一接法;
		- b. 矩阵厂家选择里面, 将 HDMI 矩阵选成 "FST (点下拉键最后一个)"
- **四、矩阵操作**

首先选择需要操作控制的屏,可以单选,也可以多选。然后在矩阵输入通道里面选择需 要上墙的信号源 (编号对应矩阵 IN 端口),最后点击拼接或者单显按钮。每操作一次指令矩 阵都会有声音(重复指令无效)。如果不能操作请检查前面一、二、三项。